# ❑ Using the INFO button (Now & Next guide)

◀

The display identifies the current channel and the status of certain audio-video settings.

The Now & Next guide shows daily TV program information for each channel according to the broadcasting time.

- $\mathbb Z$  When you press the **INFO** button, a channel information banner will appear on the top of the screen. And then press the **ENTER**  $\rightarrow$  button, you can see the details of the program.
- Scroll  $\blacktriangleleft\blacktriangleright$  to view information for a desired program while watching the current channel.

# ❑ Memorizing channels

Your TV memorizes channels and adds the memorized channels to the **Channel** List with the Auto Program function. Before your TV can memorize channels, you must specify the signal source, either **Air** or **Cable**.

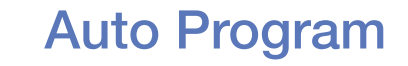

#### $\textcircled{b}$  MENU $\textcircled{m} \rightarrow$  Broadcasting  $\rightarrow$  Auto Program  $\rightarrow$  ENTER  $\textcircled{f}$

Scans for channels automatically and stores them in the TV's memory.

To start **Auto Program**, follow these steps:

- 1 Select Auto Program, and then press  $ENTER$ .
- 2. Press the **ENTER**  $\rightarrow$  button to select **Start**.
- 3. Select Air or Cable or Both by highlighting and then pressing ENTER  $\rightarrow$ .

- 4. Select Scan, and then press ENTER<sub>C</sub>. Auto Program starts.
- $\mathbb Z$  After all the available channels are stored, **Auto Program** removes scrambled channels. When done, the **Auto Program** menu then reappears. This process can take up to 30 minutes.
- $\mathbb Z$  Automatically allocated program numbers may not correspond to actual or desired program numbers. If a channel is locked, the PIN input window appears.

### How to Stop Auto Program

- 1. Press the **ENTER e** button to select **Stop**.
- 2. A message will ask Stop Auto Program?. Select Yes by pressing the  $\blacktriangleleft$  or  $\blacktriangleright$ button.
- 3. Press the **ENTER**<sup>e</sup> button.
	- **2 When you select Change Settings, antenna setting screen appears. You** can set antenna settings and start channel search again.
	- $\mathbb Z$  Press the **Scan Again** to restart channel search.

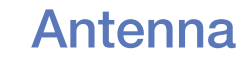

### $\textcircled{F}$  MENU $\textcircled{m} \rightarrow$  Broadcasting  $\rightarrow$  Antenna  $\rightarrow$  ENTER $\textcircled{F}$

To begin the memorizing procedure, follow these steps:

- 1. Select Antenna, and then press ENTER $\rightarrow$ .
- 2. Select the source of your TV signal, Air or Cable.
- $\mathbb Z$  Selecting Air or Cable also changes the actual signal input from Air to Cable or Cable to Air.

# ❑ Using the Channel menu

## **Channel List**

## $\mathbb{D}$  MENU $\mathbb{I}\rightarrow$  Broadcasting  $\rightarrow$  Channel List  $\rightarrow$  ENTER $\rightarrow$

The Channel List contains the channels your TV displays (added channels) when you press the channel button. You can view channel information, **Added Ch.**, Edit Favorites, Favorites 1 - Favorites 5. Press  $\blacktriangleright$  (Mode) button to change the channel mode.

◀ ■ <sup>Ø</sup> When you press the CH LIST button, Channel List screen is displayed at once.

#### Mode

- Antenna: Switch between Air and Cable.
- Edit Favorites: Set channels you watch frequently as favorites. Add or delete the selected channel in Favorites 1 - Favorites 5.
	- **Z** For detailed information about using **Edit Favorites**, refer to "**Edit** Favorites".
- Favorites 1 Favorites 5: Show all favorite channels, arranged in up to five groups. Each group has a separate screen.  $\frac{1}{2}$ 
	- $\mathbb Z$  The TV displays **Favorites 1 Favorites 5** only if you have added favorites using Edit Favorites.
	- **Added Ch.:** Show all added channels.

**Guide** 

### $\mathbb{Z}$  MENU $\mathbb{Z}$   $\rightarrow$  Broadcasting  $\rightarrow$  Guide  $\rightarrow$  ENTER  $\mathbb{Z}$

The EPG (Electronic Program Guide) information is provided by broadcasters. Using program schedules provided by broadcasters, you can specify programs you want to watch in advance so that the channel automatically changes to the selected program channel at the specified time. Program entries may appear blank or out of date depending on a channel status.

- A Red (Quick Nav): Viewing the TV programs on the list quickly using  $\blacktriangleleft$ buttons. ◆ Nuttons.
	- **B** Green (Channel category): Select the type of channels you want to display.
	- **C** Yellow (Schedule Manager): Moves to the reserved programs in Schedule Manager.

#### **Schedule Manager**

## $\mathbb{D}$  MENU $\mathbb{I}\rightarrow$  Broadcasting  $\rightarrow$  Schedule Manager  $\rightarrow$  ENTER  $\rightarrow$

You can set a desired channel to be displayed automatically at the intended time. In addition, you can view, modify or delete a channel you have reserved to watch.

- $\mathbb{Z}$  You must set the current time first using the Time  $\rightarrow$  Clock function in the System menu to use this function.
- **1.** Press the Schedule on the Schedule Manager screen. The Schedule Viewing menu appears.
- 2. Press the  $\blacktriangle/\blacktriangledown/\blacktriangle/\blacktriangleright$  buttons to set each option menu. ◀ ▶
	- Antenna: Select the desired broadcasting signal.
	- **Channel:** Select the desired channel.

• Repeat: Select Once, Manual, Sat~Sun, Mon~Fri or Everyday. If you select **Manual**, you can set the day you want.

 $\mathbb Z$  A check ( $\checkmark$ ) mark indicates a day you selected.

• Date: You can set a desired date.

 $\mathbb{Z}$  Date is available only when you select **Once** in **Repeat**.

- Start Time: You can set the start time you want.
- $\mathbb Z$  If you want to edit or cancel a reserved schedule, select the reserved schedule on Schedule Manager. Then press the **ENTER**  $\bigoplus$  button and select the Edit or Delete.

#### **Edit Channel**

## $\mathbb{D}$  MENU $\mathbb{I}\rightarrow$  Broadcasting  $\rightarrow$  Edit Channel  $\rightarrow$  ENTER $\rightarrow$

You can add or delete channels.

### Deleting a channel from the channel list

- 1. Go to Edit Channel screen.
- 2. Press the  $\blacktriangle/\blacktriangledown$  buttons to select the desired channel, and then press **ENTER**  $\mathbb{F}$  button. The  $(\checkmark)$  mark indicates the channel you've selected. ◀ ▶

 $\mathbb{Z}$  You can select more than one channel.

 $\mathbb O$  Press **ENTER**  $\rightarrow$  button again to deselect the channel.

**3.** Press **B** (Delete) button. The selected channel has been deleted from the channel list.

#### Adding a channel to the channel list

- 1. On the Edit Channel screen, press the TOOLS button, and then select the Category.
- 2. Select All and press the OK button. A deleted channel appears in All channel list.
	- **2** Your TV will display all channels, including channels you deleted from the channel list, on the All.
- N A gray-colored channel indicates the channel has been deleted. ◆ ↑ and other streams increased and other medicing book detection
	- **3.** Select a deleted channel, and then press the **B** (Add) button.
	- Using the colored and function buttons with the Edit Channel.
		- **B** Green (Delete / Add)
			- Delete: Deletes a channel from the channel list.
			- Add: Adds a deleted channel. It only appears when you select the deleted channel in All.
- **C** Yellow (Lock / Unlock): Lock a channel so that the channel cannot be selected and viewed.
	- This function is available only when the Channel Lock is set to On.
	- The PIN input screen appears. Enter your 4-digit PIN, the default of which is "0-0-0-0". Change the PIN using the **Change PIN** option.
- **D** Blue (Select All / Deselect All): Selects or deselects all channels at once.
- $\bullet$   $\sigma$   $\sim$   $\bullet$  (Go To): Goes to channel directly by pressing numbers (0~9). ◀ ▶
	- $\bullet$   $\diamond$  (Page): Moves to next or previous page.
- $\sqrt{2}$  (Tools): Displays the option menu. The option menu items that appear may differ depending on the channel status and type.
	- Antenna: Select the desired broadcasting signal.
	- Category: Change the channel mode to All, Added Ch., Recently Viewed, Mostly Viewed. The selected channel mode is displayed.
	- Edit Favorites: Go to Edit Favorites screen directly.
- Rename Channel (analog channels only): Assign a name of up to five characters to a channel. For example, Food, Golf, etc. This makes it easier to find and select the channel. ◀ ▶
	- Information: Display details of the selected program.

## **Edit Favorites Tools**

## ® MENUIII → Broadcasting → Edit Favorites → ENTER +

You can add, edit or delete favorite channels.

### Adding a channel to the Favorites 1 - Favorites 5

- 1. Go to Edit Favorites screen.
- 2. Press the  $\blacktriangle/\blacktriangledown$  buttons to select the desired channel, and then press ENTER<sub>e</sub> button. ◀ ▶
	- **3.** Choose a specific favorite list among **Favorites 1 Favorites 5** using **B (Change Fav.)** button, and then press the  $\Box$  (Add) button. The selected channel has been added in Favorites 1 - Favorites 5.
		- $\mathcal{D}$  One favorites channel can be added in several of favorites among **Favorites** 1 - Favorites 5.

### Deleting a channel from the Favorites 1 - Favorites 5

- **1.** On the Edit Favorites screen, select the favorite list using **B** (Change Fav.) button.
- 2. Move to favorite list, and then select the desired channel you want to delete.
- **3.** Press the **D** (Delete) button. The selected channel has been deleted from the Favorites 1 - Favorites 5.
	- If you want to change the favorite channel order, press the **A** (Change order) button and change the order using  $\triangle/\blacktriangledown$  buttons.

 $\mathbb Z$  Using the colored and function buttons with the Edit Favorites.

- A Red (Category / Change order)
	- Category: Changes the channel mode to Added Ch., Recently Viewed, Mostly Viewed. The selected channel mode is displayed.
	- Change order:change the favorite channel order.
- **B** Green (Change Fav.): Changes favorite list among Favorites 1-5.
- **C** Yellow (Select All / Deselect All): Selects or deselects all channels at once. ◆ Nonce, and the contract of the contract of the contract of the contract of the contract of the contract of the contract of the contract of the contract of the contract of the contract of the contract of the contract of
	- $\bullet$  **D** Blue (Add / Delete)
		- Add: Adds selected channels to Favorites1-5.
		- Delete: Delete a favorite channel from Favorites1-5.
- $\overline{0}$  (Go To): Goes to channel directly by pressing numbers (0~9).
- $\bullet \quad \diamond$  (Page): Moves to next or previous page.
- $\sqrt{2}$  (Tools): Displays the option menu. The option menu items that appear may differ depending on the channel status and type.
	- Copy to Favorites: Edit the selected favorite channel in Favorites 1-5. You can add or delete from favorite list.
	- Rename Favorites: Assign your own favorite channel name.
- Edit Channel: Add or delete channels. ◀ ▶
	- Information: Display details of the selected program.

# ❑ Blocking Programs

## **Program Rating Lock**

- $\textcircled{b}$  MENU $\textcircled{m}$  → Broadcasting → Program Rating Lock → ENTER $\textcircled{f}$
- Program Rating Lock: Prevent unauthorized users, such as children, from watching unsuitable program with a user defined 4-digit PIN code.

 $\mathbb Z$  The PIN input screen appears before the setup screen.

■ Enter your 4-digit PIN, the default of which is 0-0-0-0. Change the PIN using the Change PIN option.

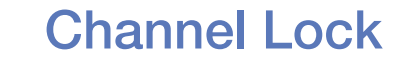

### $\textcircled{b}$  MENU $\textcircled{m} \rightarrow$  Broadcasting  $\rightarrow$  Channel Lock  $\rightarrow$  ENTER  $\textcircled{e}$

Lock channels to prevent unauthorized users, such as children, from watching unsuitable program.

◀ ▶

 $\mathbb Z$  The PIN input screen appears. Enter your 4-digit PIN, the default of which is "0-0-0-0".

# ❑ Other Features

## **Channel Settings**

 $\mathbb{D}$  MENU $\mathbb{I}\rightarrow$  Broadcasting  $\rightarrow$  Channel Settings  $\rightarrow$  ENTER $\mathbb{F}$ 

## ● Fine Tune

(analog channels only)

If the reception is clear, you do not have to fine tune the channel, as this is done automatically during the search and store operation. If the signal is weak or distorted, fine tune the channel manually. ◀ ▶

- $\mathbb{Z}$  Fine tuned channels that have been saved are marked with an asterisk "\*" on the right-hand side of the channel number in the channel banner.
- $\mathbb{Z}$  To reset the fine-tuning, select **Reset**.

#### **Color System**

(analog channels only)

Normally the TV can receive image and sound with good quality in **Auto** mode. This mode detects the color signal sources automatically. If the color implementation is unsatisfactory, select any of PAL-M, PAL-N or NTSC.

**Auto Run Data Service** 

# $\mathbb{D}$  MENU $\mathbb{I}$   $\rightarrow$  Broadcasting  $\rightarrow$  Channel Settings  $\rightarrow$  Auto Run Data Service  $\rightarrow$  ENTER $\rightarrow$

Turn the Data Service Auto-Run on or off. If Auto-Run is turned on, data service starts automatically with no user prompt. Enabling certain features of your system may prevent Data Service Auto-Run from running.

◀ ▶

 $\mathbb O$  This function is only available for LT24D310LBG/ZB.

## ■ Caption TooLs月

(On-Screen Text Messages)

# $\textcircled{b}$  MENU $\textcircled{m} \rightarrow$  Broadcasting  $\rightarrow$  Caption  $\rightarrow$  ENTER  $\textcircled{f}$

• Caption: You can switch the caption function on or off. If captions are not available, they will not be displayed on the screen.

The Caption feature does not work with devices connected to the TV through the Component, HDMI input jacks or D-Sub.

◆ Caption Mode: You can select the desired caption mode. The availability of captions depends on the program being broadcasted. CC1~CC4 / Text1~Text4: (analog channels only) The Analog Caption function operates in either analog TV channel mode or when a signal is supplied from an external device to the TV. (Depending on the broadcasting signal, the Analog Caption function may or may not work with digital channels.)

## **Audio Options**

## O MENUm → Broadcasting → Audio Options → ENTERE

### ● Audio Language TOOLS月

(digital channels only)

Change the default value for audio languages.

 $\mathbb Z$  The available language may differ depending on the broadcast.

**Multi-Track Sound Tools月** 

(analog channels only)

Select an option using the  $\blacktriangle/\blacktriangledown$  buttons, and then press **ENTER** $\blacktriangledown$ .

Mono: Choose for channels that are broadcasting in mono or if you are having difficulty receiving a stereo signal.

Stereo: Choose for channels that are broadcasting in stereo.

SAP: Choose to listen to the Separate Audio Program, which is usually a foreign-language translation. ◀ ▶

> $\mathbb Z$  Depending on the program being broadcast, you can listen to **Mono**, Stereo or SAP.

# ❑ Changing the Preset Picture Mode

## **Picture Mode TOOLS月**

## **TENUE → Picture → Picture Mode → ENTER**

Picture modes apply preset adjustments to the picture. Select a mode using the

◀ ▶

 $\triangle$ / $\triangledown$  buttons, and then press **ENTER** $\triangle$ .

 $\mathbb{Z}$  When connecting a PC, you can only select Entertain and Standard.

- Dynamic: Suitable for a bright room.
- Standard: Suitable for a normal environment.
- Movie: Suitable for watching movies in a dark room.
- **Entertain:** Suitable for watching movies and games.

# ❑ Adjusting Picture Settings

# Backlight / Contrast / Brightness / Sharpness / Color / Tint (G/R) ( $\mathbb D$  MENU $\mathbb{Z}$  → Picture  $\rightarrow$  Backlight  $\rightarrow$  ENTER $\mathbb{Z}$

Your television has several options for adjusting picture quality. Select an option using the  $\triangle/\blacktriangledown/\blacktriangle/\blacktriangleright$  buttons, and then press **ENTER** $\triangle$ .

## **Ø NOTE**

- When you make changes to Backlight, Contrast, Brightness, Sharpness, Color or Tint (G/R), the OSD will be adjusted accordingly. ◀ ▶
	- When connecting a PC, you can only make changes to **Backlight**, Contrast, Brightness, and Sharpness.
	- You can adjust and store settings for each external device connected to the TV.
	- Lowering picture brightness reduces power consumption.

**Picture Size TOOLS月** 

## **TENUID → Picture → Picture Size → ENTER**

Picture Size provides various picture size and aspect ratio options. Select an option using the  $\blacktriangle/\blacktriangledown/\blacktriangle/\blacktriangleright$  buttons, and then press **ENTER** $\blacktriangledown$ .

• Picture Size: If you have a cable box or satellite receiver, it may have its own set of screen sizes as well. However, we highly recommend you use your TV's 16:9 mode most of the time.

16:9: Sets the picture to 16:9 wide screen mode.

**Zoom1:** Magnifies the picture moderately. Cuts off the top and sides.

Zoom2: Magnifies the picture more than Zoom1.

Wide Fit: Enlarges the aspect ratio of the picture so it fits the entire screen.

4:3: Sets the picture to 4:3 mode.

 $\mathbb{Z}$  Do not set your TV to 4:3 format for a long time. The borders displayed on the left and right, or top and bottom of the screen may cause image retention (screen burn) which is not covered by the warranty. ◀ ▶

> Screen Fit: When your TV inputs HDMI (720p / 1080i / 1080p) or Component (1080i / 1080p) signals, displays the full image without any cut-off.

- Position: Adjusts the picture position. Position is only available if Picture Size is set to Zoom1, Zoom2, Wide Fit or Screen Fit.
	- To use the Position function after selecting Zoom1, Zoom2, Wide Fit or Screen Fit, follow these steps:
	- **1.** Select the **Position**, and then press the **ENTER**  $\rightarrow$  button.
	- 2. Select the Position button, and then press  $ENTER$  button.
	- **3.** Press the  $\blacktriangle/\blacktriangledown$  button to move the picture up or down.
- ◀ 4. Press the ENTER<sup>→</sup> button.
	- $\mathbb Z$  If you want to reset the pictures to its original position, select **Reset** in the **Position** screen, and then press **ENTER** $\rightarrow$ . The picture will be reset to its default position.
- To use the **Position** function after selecting **Screen Fit** when connected to an HDMI (1080i/1080p) or Component (1080i/1080p) source, follow these steps:
- **1.** Select the **Position**, and then press the **ENTER**  $\rightarrow$  button.
- 2. Select the **Position** button, and then press  $ENTER$  button.
- **3.** Press the  $\triangle/\blacktriangledown/\blacktriangle/\blacktriangleright$  button to move the picture.
- 4. Press the **ENTER**<sub>I</sub> button.
- ◆ If you want to reset the pictures to its original position, select Reset in the **Position** screen, and then press **ENTER** $\rightarrow$ . The picture will be reset to its default position.

N HD (High Definition): 16:9 - 1080i/1080p (1920x1080), 720p (1280x720)

- **2** You can adjust and store settings for each external device you have connected to an input on the TV.
- $<sup>2</sup>$  Picture Sizes available by Input Source:</sup>

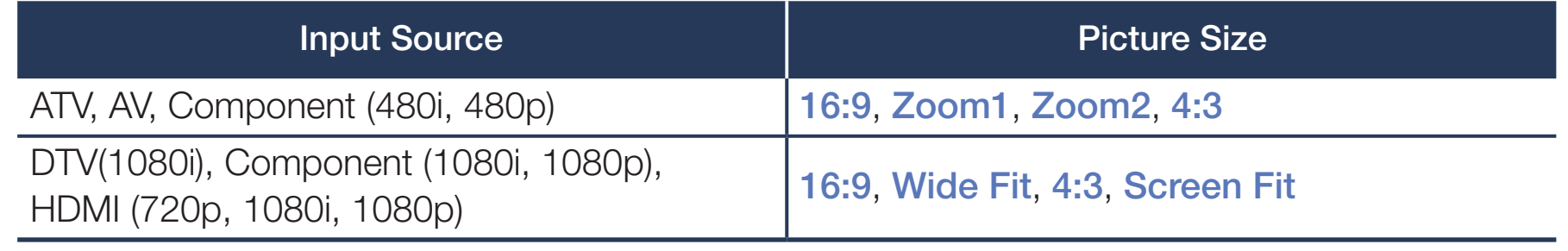

■ PIP

### $\textcircled{b}$  MENU $\textcircled{m} \rightarrow$  Picture  $\rightarrow$  PIP  $\rightarrow$  ENTER  $\textcircled{d}$

View two sources on the TV at the same time.

# **Ø NOTE**

- For PIP sound, refer to the **Sound Select** instructions.
- ◆ <del>III LITE PIP THOUS</del>. • If you turn the TV off while watching in the PIP mode, the PIP function is reset to off. When you turn your TV on, you must turn PIP on again to watch in the PIP mode.
● You may notice that the picture in the PIP window becomes slightly unnatural when you use the main screen to view a game or karaoke.

◀ ▶

● PIP Settings

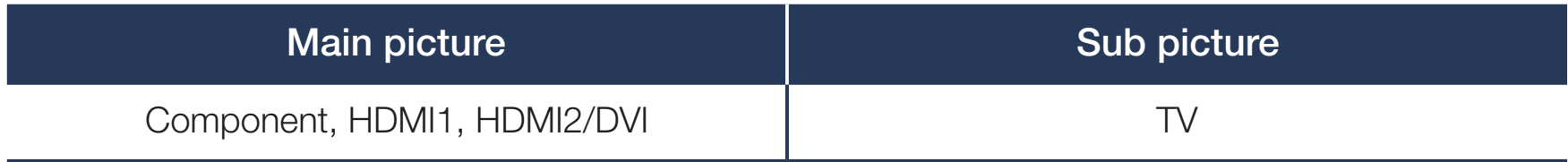

- PIP (Off / On): Activate or deactivate the PIP function.
	- Source: Select your desired source.
	- Antenna: Select either Air or Cable as the input source for the subscreen.
	- Channel: Select the channel for the sub-screen.
	- Size: Select a size for the sub-picture.
	- **Position:** Select a position for the sub-picture.
- ◀ ▶ • Sound Select: You can choose to listen to the sound from the Main picture or the Sub picture.

# ❑ Changing the Picture Options

## ■ Advanced Settings

 $\textcircled{b}$  MENU $\textcircled{m}$  → Picture → Advanced Settings → ENTER $\textcircled{f}$ 

Advanced Settings are available in the Standard and Movie modes.

- To use, select an option using the  $\triangle/\blacktriangledown/\blacktriangle/\blacktriangleright$  buttons, and then press **ENTER** $\Box$ .
- $\blacklozenge$   $\blacktriangleright$   $\blacktriangleright$   $\blacktriangler$  $\mathbb{Z}$  When connecting a PC, you can only make changes to the **White Balance** and Gamma.
	- Dynamic Contrast: Adjusts the screen contrast.
	- Black Tone: Select the black level to adjust the screen depth.
	- **Flesh Tone:** Emphasizes pink "Flesh Tone."
- RGB Only Mode: Displays the Red, Green and Blue color for making fine adjustments to hue and saturation.
- Color Space: Adjusts the range of colors (the color gamut) available to create images.

 $\boxtimes$  *Adjust Auto and Native to set Color Space.* 

- White Balance: Adjusts the color temperature for a more natural picture.
- WELL LIVE SCHILLING 2 Point: Adjust each color's luminosity with the offset menu and the brightness with the gain menu.

R-Offset / G-Offset / B-Offset: Adjusts each color's (red, green, blue) darkness.

R-Gain / G-Gain / B-Gain: Adjusts each color's (red, green, blue) brightness.

Reset: Resets the White Balance to its default settings.

- **Gamma:** Adjusts the primary color intensity.
- Motion Lighting: Reduces power consumption by reducing screen brightness when the picture on the screen is motionless.
	- $\mathbb Z$  When you change the **Backlight, Contrast, or Brightness**, the TV sets Motion Lighting to Off.

◀ ▶

 $\mathbb O$  Only available in **Standard** mode.

**Picture Options** 

### $\textcircled{b}$  MENU $\textcircled{m}$  → Picture → Picture Options → ENTER $\textcircled{f}$

Select an option using the  $\blacktriangle/\blacktriangledown/\blacktriangle/\blacktriangleright$  buttons, and then press **ENTER** $\blacktriangledown$ .

 $\mathbb Z$  When connecting a PC, you can only make changes to **Color Tone**.

- **Color Tone** 
	- **2 Warm1 or Warm2** will be deactivated when the picture mode is **Dynamic**.
- ◀ ▶ input on the TV.**2** You can adjust and store settings for each external device connected to an
- Digital Clean View: If the broadcast signal received by your TV is weak, you can activate the Digital Clean View feature to reduce any static and ghosting that may appear on the screen.
	- $\mathbb Z$  When the signal is weak, try each option until the TV displays best picture. Auto Visualization: When changing analog channels, displays signal strength.
	- $\mathbb Z$  Only available for analog channels.
	- $\mathbb{Z}$  When the INFO button is pressed, the signal strength bar is displayed.
- $\blacksquare$  $\mathbb Z$  When the bar is green, you are receiving the best possible signal.
	- **MPEG Noise Filter:** Reduces MPEG noise to provide improved picture quality.
- HDMI Black Level: Lets you select the black level on the screen to adjust the screen depth.
	- $\mathbb Z$  Available only in HDMI mode (RGB signals).
- Film Mode: Sets the TV so that it senses and then processes film signals from all sources automatically and adjusts the picture for optimum quality.
	- $\mathbb{Z}$  Available in TV mode and external input mode which supports SD (480i / 576i) and HD (1080i) signals except in PC mode.
- Auto? in Eilm Mode  $\mathbb Z$  If the screen does not seem natural, change its option to Off / Auto1 / Auto2 in Film Mode.
	- LED Clear Motion: Removes drag from fast scenes with a lot of movement to provide a clear picture.

 $\mathbb Z$  The screen may become slightly darker when you play LED Clear Motion.

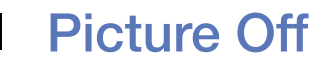

### **<u>
</u>
© MENU** $\text{I}$  **→ Picture → Picture Off → ENTER**

The screen is turned off but the sound remains on. Press any button (except Power and Volume buttons) on your remote to turn the screen back on.

◀ ▶

#### **Reset Picture**

#### $\textcircled{b}$  MENU $\textcircled{m} \rightarrow$  Picture  $\rightarrow$  Reset Picture  $\rightarrow$  ENTER $\textcircled{c}$

Resets your current picture mode to its default settings.

◀ ▶

# ❑ Changing the Preset Sound Modes

## **Sound Mode**

 $\Box$  MENU $\Box$   $\rightarrow$  Sound  $\rightarrow$  Sound Mode  $\rightarrow$  ENTER  $\Box$ 

Use the  $\triangle/\blacktriangledown$  buttons to select an option, and then press **ENTER** $\triangle$ .

**Z** If Speaker Select is set to External Speaker, Sound Mode is disabled.

- Standard: Selects the normal sound mode.
- ◆ IVIUSIC. EITIpriasizes music over voices. • Music: Emphasizes music over voices.
	- Movie: Provides the best sound for movies.
	- Clear Voice: Emphasizes voices over other sounds.
	- Amplify: Increase the intensity of high-frequency sounds to allow a better listening experience for the hearing impaired.

# ❑ Adjusting Sound Settings

## **Sound Effect**

 $\Box$  MENU $\Box$   $\rightarrow$  Sound  $\rightarrow$  Sound Effect  $\rightarrow$  ENTER  $\Box$ 

(standard sound mode only)

Use the  $\triangle/\blacktriangledown$  buttons to select an option, and then press **ENTER** $\triangle$ .

**Z If Speaker Select is set to External Speaker, Sound Effect is disabled.** 

◆ DIS INSUITOUND TO THE CONTRACT OF THE CONTRACT OF THE CONTRACT OF THE CONTRACT OF THE CONTRACT OF THE CONTRACT OF THE CONTRACT OF THE CONTRACT OF THE CONTRACT OF THE CONTRACT OF THE CONTRACT OF THE CONTRACT OF THE CONTR ● DTS TruSurround HD

> This function provides a virtual 5.1 channel surround sound experience through a pair of speakers or headphones using HRTF (Head Related Transfer Function) technology.

### **DTS TruDialog**

This function allows you to increase the intensity of a voice over background music or sound effects so that dialog can be heard more clearly.

**Equalizer** 

Use Equalizer to customize sound setting for each speaker.

Balance L/R: Adjusts the balance between the right and left speaker.

volume level of specific bandwidth frequencies. 100Hz / 300Hz / 1kHz / 3kHz / 10kHz (Bandwidth Adjustment): Adjusts the

Reset: Resets the equalizer to its default settings.

### **Speaker Settings**

### $\textcircled{b}$  MENU $\textcircled{m}$  → Sound → Speaker Settings → ENTER $\textcircled{f}$

#### ● Speaker Select TOOLS月

A sound echo may occur due to a difference in decoding speed between the main speaker and the audio receiver. In this case, set the TV to **External** Speaker.

- Multure will not operate and the sound settings will be immed. *C* When Speaker Select is set to External Speaker, the volume and MUTE buttons will not operate and the sound settings will be limited.
	- **Z** When Speaker Select is set to External Speaker, you should use these settings.
		- TV Speaker: Off, External Speaker: On
	- $\mathbb{Z}$  When Speaker Select is set to TV Speaker, you should use these settings.
		- TV Speaker: On, External Speaker: ON

#### **Auto Volume**

Normal equalizes the volume level on each channel, so that when you change channels, the volume level is the same.

Night equalizes and decrease the volume level on each channel, so each channel is quieter. Night is useful at night, when you may want to keep the volume low.

◀ ▶  $\mathbb Z$  To use the volume control on the source device connected to the TV, set Auto Volume to Off on the TV. Otherwise, a change to the volume control of the source device may not be applied.

**Digital Audio Out** 

### $\textcircled{b}$  MENU $\textcircled{m}$  → Sound → Digital Audio Out → ENTER $\textcircled{c}$

Digital Audio Out is used to provide digital sound, reducing interference going to speakers and various digital devices such as a DVD player.

Audio Format: You can select the Digital Audio output format. The available Digital Audio output format may differ depending on the input source.

- $\mathbb{Z}$  By connecting to 5.1ch speakers in a dolby digital setup, maximize your interactive 3D sound experience.
- $\blacklozenge$   $\blacklozenge$   $\blacktriangleright$   $\blacktriangleright$   $\blacktriangler$ • Audio Delay: Correct audio-video mismatch, when watching TV or video, and listening to digital audio output using an external device such as an AV receiver (0ms ~ 250ms).

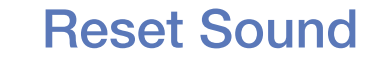

#### $\textcircled{b}$  MENU $\textcircled{m} \rightarrow$  Sound  $\rightarrow$  Reset Sound  $\rightarrow$  ENTER  $\textcircled{d}$

Reset all sound settings to the factory defaults. Select Reset Sound, press ENTER<sub>E</sub>, select Yes on the pop-up, and then press ENTER<sub>E</sub> again.

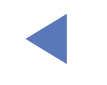

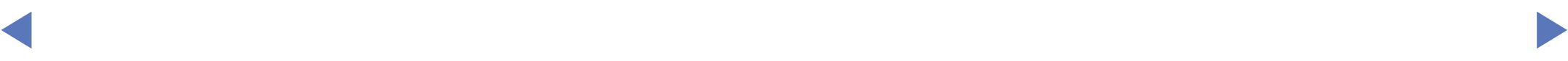

# ❑ Executing initial setup

## **Setup**

## $\mathbb{D}$  MENU $\mathbb{I}\longrightarrow$  System  $\rightarrow$  Setup  $\rightarrow$  ENTER  $\mathbb{I}\rightarrow$

Configure the channels and the time when setting up the TV for the first time or when resetting the unit.

 $\mathbb Z$  Execute the initial setup following instructions that the TV guides.

 $\blacktriangle$  $\mathbb{Z}$  Enter your 4-digit PIN, the default of which is 0-0-0-0.

# ❑ Setting the Time

### **Time**

## $\mathbb{D}$  MENU $\mathbb{D} \rightarrow$  System  $\rightarrow$  Time  $\rightarrow$  ENTER $\rightarrow$

 $\mathbb Z$  The current time will appear every time you press the **INFO** button.

- **Clock:** Set the clock to use the various timer features of the TV.  $\mathbb{Z}$  If you disconnect the power cord, you have to set the clock again.
- **↓ DEVICE INSURIAL SET THE CALLER IN THE INSURIAL OF AUTO. Ø Clock Mode:** Set the current time **Manual** or Auto.
	- Auto: The TV sets the current time automatically using the time from a digital channel.
		- $\mathbb{Z}$  You must have cable or an antenna connected to the TV to set the time automatically.

• Manual: Set the current time manually.

 $\mathbb Z$  Depending on the broadcast station and signal, the auto time set up may not be correct. In this case, set the time manually.

Clock Set: Set the Date and Time.

Select Clock Set. Select Date or Time, and then press **ENTER**<sub>I</sub>. Use the number buttons or the  $\blacktriangle/\blacktriangledown$  buttons to enter numbers. Use the  $\blacktriangle/\blacktriangleright$  buttons to move from one entry field to the next. Press  $ENTER$  when done.

◀ ▶  $\mathcal{D}$  Available only when Clock Mode is set to Manual.

You can set the **Date** and **Time** directly by pressing the number buttons on the remote control.

**Time Zone:** Select your time zone.

 $\mathcal{D}$  This function is only available when the Clock Mode is set to Auto.

# ❑ Using the Sleep Timer

- $\textcircled{b}$  MENU $\textcircled{m}$  → System → Time → Sleep Timer → ENTER $\textcircled{f}$
- Sleep Timer TooLs月: Automatically shuts off the TV after a preset period of time. (30, 60, 90, 120, 150 and 180 minutes).
	- $\mathbb Z$  Use the  $\blacktriangle/\blacktriangledown$  buttons to select a period of time, and then press **ENTER** $\blacktriangledown$ . To cancel the Sleep Timer, select Off.

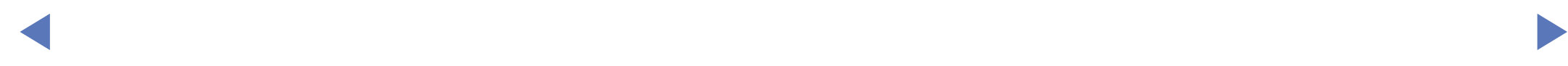

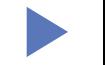

# ❑ Setting the On/Off Timer

O MENUm → System → Time → On Timer <or> Off Timer → ENTERE

Set **On Timer** so that your TV turns on automatically at a time and on a day of your choosing.

• On Timer: You can set up three separate On Timer configurations.

 $\mathbb Z$  You must set the clock before you can use **On Timer**.

If you select Manual, you can choose the days you want On Timer to turn on Setup: Select Off, Once, Everyday, Mon~Fri, Mon~Sat, Sat~Sun or Manual. your TV.

 $\mathbb{Z}$  The  $\checkmark$  mark indicates days you've selected.

**Time:** Set the hour, minute, am/pm. Use the number buttons or the  $\triangle/\blacktriangledown$ buttons to enter numbers. Use the  $\blacktriangleleft$  buttons to change entry fields. **Volume:** Set the desired volume level. Use the  $\blacktriangleleft$  buttons to change the volume level.

◀ ▶ Source: Specify which source to dispaly when the TV turns on. The TV displays an air / cable broadcast. USB plays photos or music files from a USB device. Selecting a source on a TV connected to a set-top box displays the channel from the set-top box.

 $\mathbb Z$  The USB option can be selected if a **USB** device is connected to the TV.

 $\mathbb Z$  To select a source other than TV or USB, you must perform the following:

- Connect the cable or satellite set-top box to the AV port.
- Tune the set-top box to the channel you wish to display.
- Turn on the set-top box.

 $\mathbb Z$  If a source other than TV or USB is selected. The Antenna and Channel options disappear.

◀ ▶

Antenna (when the Source is set to TV): Select Air or Cable.

Channel (when the Source is set to TV): Select the desired channel.

Music / Photo (when the Source is set to USB): Select a folder in the USB device containing the music or photo files you want to play when the TV turns on automatically.

◀ ▶

- If there is no music file on the USB device or you don't select a folder containing a music file, the Timer function does not operate correctly.
- $\mathbb Z$  If there is only one photo file in the USB, the Slide Show will not play.
- $\mathbb{Z}$  A folder with a name that is too long cannot be selected.
- **2** Each USB device you use is assigned its own folder. When using more than one of the same type of USB device, make sure the folders assigned to each USB device have different names.
- ◀ ▶  $\mathbb Z$  It is recommended that you use a USB memory stick and a multi card reader when using On Timer.
	- $\mathbb Z$  The **On Timer** function may not work with USB devices with a built-in battery, MP3 players, or PMPs made by some manufacturers because these devices take a long time to be recognized.

• Off Timer: You can set up three separate Off Timer configurations. (Off Timer 1, Off Timer 2, Off Timer 3)

 $\mathbb Z$  You must set the clock before you can use **Off Timer**.

Setup: Select Off, Once, Everyday, Mon~Fri, Mon~Sat, Sat~Sun or Manual. If you select **Manual**, you can choose the days you want **Off Timer** to turn off your TV.

- $\mathbb{Z}$  The  $\checkmark$  mark indicates days you've selected.
- ◀ Time. Set the nour, minute, and ani/pm. Use the number buttons or the ▲/ ▼ **Time**: Set the hour, minute, and am/pm. Use the number buttons or the  $\triangle/\blacktriangledown$ buttons to enter numbers. Use the  $\blacktriangleleft$  buttons to change entry fields.

# ❑ Economical Solutions

## **Eco Solution**

### $\mathbb{D}$  MENU $\mathbb{D} \rightarrow$  System  $\rightarrow$  Eco Solution  $\rightarrow$  ENTER $\mathbb{F}$

- Energy Saving: Lets you adjust the brightness of the TV in order to reduce power consumption.
- No Signal Power Off (Off / 15 min. / 30 min. / 60 min.): Sets how quickly the TV switches to standby mode if it is receiving no signal.
- ◀ ▶ N Disabled when an attached PC is in power saving mode.
	- Auto Power Off: The TV will automatically turned off when no user operation is received for 4 hours.
		- $\mathbb Z$  If the Auto Power Off option is set to Off, the TV will stay on even if no operations are performed on the TV.

# ❑ Other Features

### **Menu Language**

 $\textcircled{b}$  MENU $\textcircled{m} \rightarrow$  System  $\rightarrow$  Menu Language  $\rightarrow$  ENTER  $\textcircled{f}$ 

Set the menu language.

- **1.** Select Menu Language, and then press the **ENTER**  $\rightarrow$  button.
- 2. Choose a language, and then press the **ENTER**  $\rightarrow$  button.
- ONOUSE English, Espanol, Portugues, Of Français. **Z Choose English, Español, Português, or Français.** 
	- $\mathbb Z$  The available language may differ depending on the countries.

### **Auto Protection Time**

### $\textcircled{b}$  MENU $\textcircled{m} \rightarrow$  System  $\rightarrow$  Auto Protection Time  $\rightarrow$  ENTER  $\textcircled{f}$

• Auto Protection Time: Activates the Screen Burn Protection function if a still frame is shown for longer than the specified duration. (Displaying a still frame for longer than 4 hours can burn the screen.)

◀ ▶

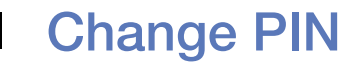

#### **(b)** MENUIII → System → Change PIN → ENTER G

The Change PIN screen will appear. Choose any 4 digits for your PIN and enter it in Enter New PIN. Re-enter the same 4 digits in Confirm New PIN. When the Confirm screen appears, press the **Close** button. The TV has memorized your new PIN.

- $\mathbb Z$  When you access the Change PIN function for the first time, the PIN input screen appears. Enter a 4 digit PIN you will remember.
- ◀ ▶ N The default PIN number for a new TV set is "0-0-0-0".
	- $\mathbb Z$  If you forget the PIN code, press the remote control buttons in the following sequence in Standby mode, which resets the PIN to "0-0-0-0": MUTE  $\rightarrow$  8  $\rightarrow$  $2 \rightarrow 4 \rightarrow$  POWER (on)

#### **General**

### $\textcircled{F}$  MENU $\textcircled{H} \rightarrow$  System  $\rightarrow$  General  $\rightarrow$  ENTER  $\textcircled{F}$

Game Mode (Off / On): When you have connected a game console such as PlayStation™ or Xbox™ to the TV, you can enjoy a more realistic gaming experience if you set **Game Mode** on.

# **Ø NOTE**

- Precautions and limitations for **Game Mode:**
- ◀ ▶ Before disconnecting a game console and connecting another external device, set Game Mode to Off.
	- $-$  If you display the TV menu in **Game Mode**, the screen shakes slightly.
	- **Game Mode** is not available when you've set the input source to **TV**.
- Set Game Mode to On only after connecting a game console. If you turn Game Mode on before you have attached the game console, you may notice reduced picture quality.
- If Game Mode is On:
- Picture Mode is set to Standard and Sound Mode is set to Movie.
- Panel Lock: Lock or unlock all the keys on the panel.
- Boot Logo: Display the Samsung logo when the TV is turned on.
- ◆ AV Color System: Normally the TV can receive image and sound with good quality when in the mode **Auto**. This mode detects the signal color system automatically. In case of some signal reception with color unsatisfactory, select the AV Color System Mode to PAL-M, PAL-N or NTSC.
	- $\mathbb{Z}$  Available only in AV mode.

DivX® Video On Demand

### $\mathbb{D}$  MENU $\mathbb{I}\longrightarrow$  System  $\rightarrow$  DivX® Video On Demand  $\rightarrow$  ENTER  $\mathbb{F}$

Shows the registration code authorized for the TV. If you connect to the DivX web site and register with 10-digit registration code, you can download the VOD activation file. Once you play it using Media Play, the registration is completed.

◀ ▶

N For more information about DivX® VOD, visit "http://vod.divx.com".

# ❑ Using the Source List

## **Source List**

- $\textcircled{b}$  MENU $\textcircled{m}$  → Applications → Source List → ENTER $\textcircled{f}$
- $\mathbb Z$  When you press the **SOURCE** button, **Source** screen will be displayed at once.
- $\mathbb Z$  You can only choose external devices that are connected to the TV. In **Source**, connected inputs are highlighted.
- $M$ anual $\blacksquare$  $\mathbb{Z}$  For the detailed information, refer to "Changing the Input Source" in User Manual

# ❑ Connecting a USB Device

- 1. Turn on your TV.
- 2. Connect a USB device containing photo, music and movie files to the USB port on the side of the TV.
- 3. When USB is connected to the TV, popup window appears. You can select the Photos, Videos or Music directly.
- $\mathbb Z$  It might not work properly with unlicensed multimedia files.
- ◀ **■** Need-to-Know List before using Media Contents.
- MTP (Media Transfer Protocol) is not supported.
- The file system supports NTFS (Read Only), FAT16 and FAT32.
- Certain types of USB Digital camera and audio devices may not be compatible with this TV.
- Media Contents only supports sequential jpeg format.
- ◀ ▶ Media Contents only supports USB Mass Storage Class (MSC) devices. MSC is a Mass Storage Class Bulk-Only Transport device. Examples of MSC are Thumb drives, Flash Card Readers (USB HUB are not supported). Devices should be connected directly to the TV's USB port.
- Before connecting your device to the TV, please back up your files to prevent them from damage or loss of data. SAMSUNG is not responsible for any data file damage or data loss.
- The HDD (Hard Disk Drive) connected to USB is not supported.
- Do not disconnect the USB device while it is loading.
- The higher the resolution of the image, the longer it takes to display on the screen.
- ◆ No Meximent explored of Editection to 18888 A 8818 place. ● The maximum supported JPEG resolution is 15360 x 8640 pixels.
	- For unsupported or corrupted files, the "Not Supported File Format" message is displayed.
	- The scene search and thumbnail functions are not supported in the **Videos**.
- MP3 files with DRM that have been downloaded from a non-free site cannot be played. Digital Rights Management (DRM) is a technology that supports the creation, distribution and management of the content in an integrated and comprehensive way, including the protection of the rights and interests of the content providers, the prevention of the illegal copying of contents, as well as managing billings and settlements.
- A USB device that requires high power (more than 500mA or 5V) may not be supported.
- ◀ ▶ If the TV has been no input during time set in Auto Protection Time, the screen saver will run.
	- The power-saving mode of some external hard disk drives may be released automatically when connected to the TV.
- If a USB extension cable is used, the USB device may not be recognized or the files on the device may not be read.
- If a USB device connected to the TV is not recognized, the list of files on the device is corrupted or a file in the list is not played, connect the USB device to the PC, format the device and check the connection.
- If a file deleted from the PC is still found when Media Contents is run, use the "Empty the Recycle Bin" function on the PC to permanently delete the file.
- ◆ If the number of files and folders saved on a USB storage device is approximately over 4000, the files and folders may not appear and some folders may not be opened.

#### Disconnecting a USB Device

- 1. Press the **SOURCE** button.
- 2. Select a desired USB device, and then press the **TOOLS** button. The Tools menu appears.
- 3. Select Remove USB, and then wait until the selected USB device is disconnected. You can remove a USB device from the TV.
- $\blacktriangle$  $\mathbb Z$  To remove a USB device from the TV, we recommend use **Remove USB** function.

# ❑ Using the Media Contents

### $\textcircled{b}$  MENU $\textcircled{m} \rightarrow$  Applications  $\rightarrow$  Media Play  $\rightarrow$  ENTER  $\textcircled{f}$

Enjoy photos, music and movie files saved on a USB Mass Storage Class (MSC) device.

- 1. Press the MEDIA.P button.
- 2. Press  $\blacktriangleleft$  button to select desired menu, then press the **ENTER**  $\blacktriangleleft$  button.
- $\lambda$  again. **3.** Press  $\blacktriangleleft$  button to select desired device, then press the **ENTER**  $\blacktriangleleft$  button again.
	- 4. Press the  $\triangle$ / $\blacktriangledown$ / $\blacktriangleleft$ / $\blacktriangleright$  button to select the desired file in the list, then press the **ENTER** $\rightarrow$  button or  $\rightarrow$  (Play) button.

#### Playing the selected files

- **1.** Press the  $\blacktriangle$  button to select **Options** at the top of each main screen and select Play Selected.
- 2. Select the desired files.

 $\mathbb Z$  The check box appears to the left of the selected files.

 $\mathbb Z$  Press **ENTER**  $\rightarrow$  button again to deselect the file.

- 3 Press the  $\blacktriangle$  button to select Play.
- ◀ ▶ N You can select or deselect all files pressing the Select All / Deselect All.

# ❑ Playing the Photos / Videos / Music

During playing a file, press the  $\triangle/\blacktriangledown/\blacktriangle/\blacktriangleright$  button to select the desired menu.

- $\mathbb Z$  When the option menu is not displayed, press the TOOLS button or ENTER  $\mathbb Z$ button.
- **Ø** You can also use ►/Ⅱ/■/<■ Duttons on the remote control during playback.
- $\blacksquare$  $\mathbb Z$  If you press the **INFO** button during playback, you can view the playback information.

### Playback menu

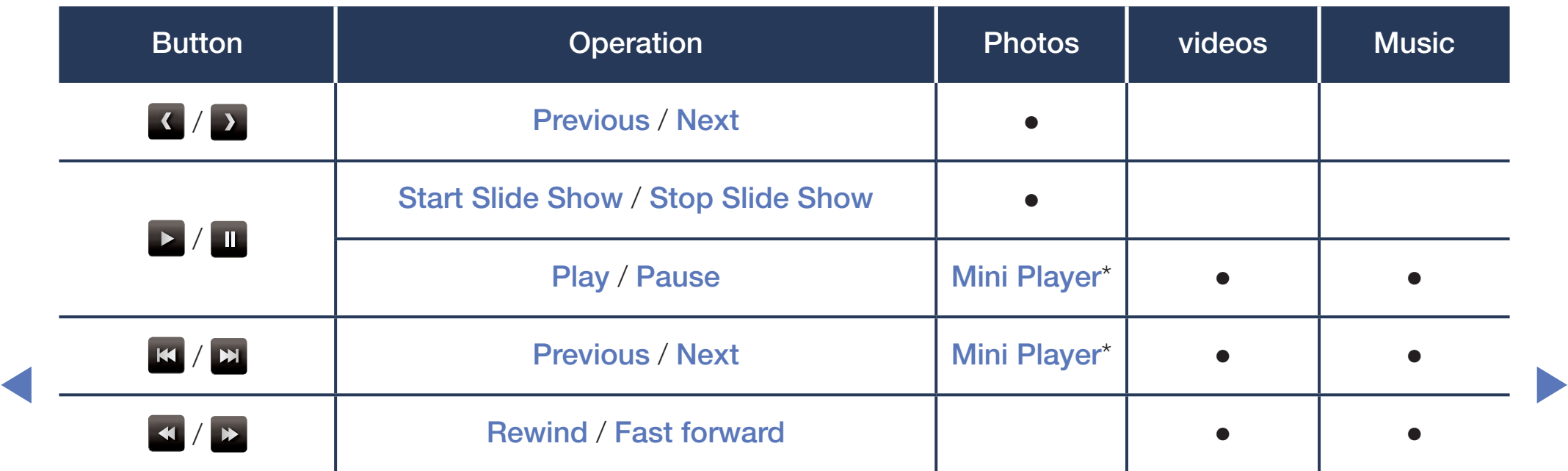

\* When setting the Background Music to Mini Player in Photos, these buttons appear.

## Setting menu

#### ● Photos

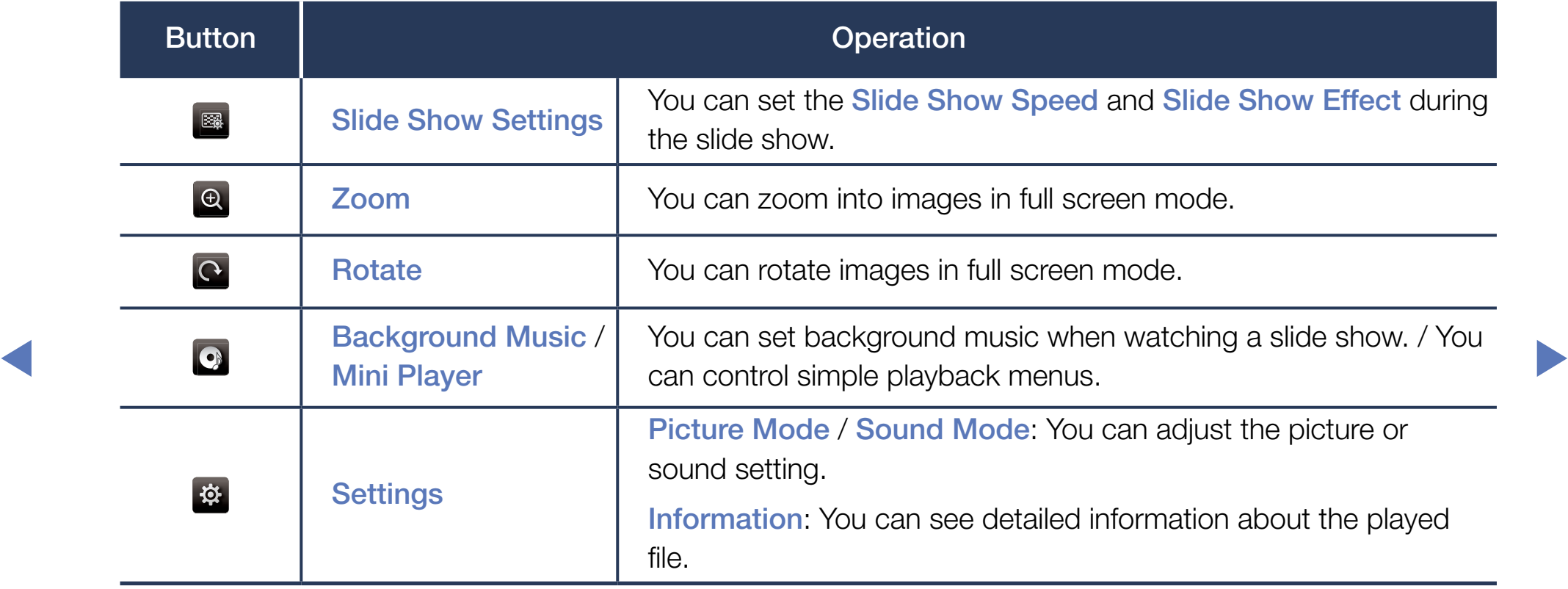

- $\mathbb Z$  During the slide show, all files in the file list will be displayed in order.
- $\mathbb{Z}$  When you press the ► (Play) button (or  $\blacktriangle$  button  $\rightarrow$  Options  $\rightarrow$  Slide Show) in the file list, slide show will be started immediately.
- $\mathbb Z$  During the slide show, you can adjust the slide show speed using  $\blacktriangleleft$  (REW) or  $\blacktriangleright$  (FF) button.

◀ ▶

• Supported Photo Formats

For the details, refer to "Specifications" in User Manual.

### ● Videos

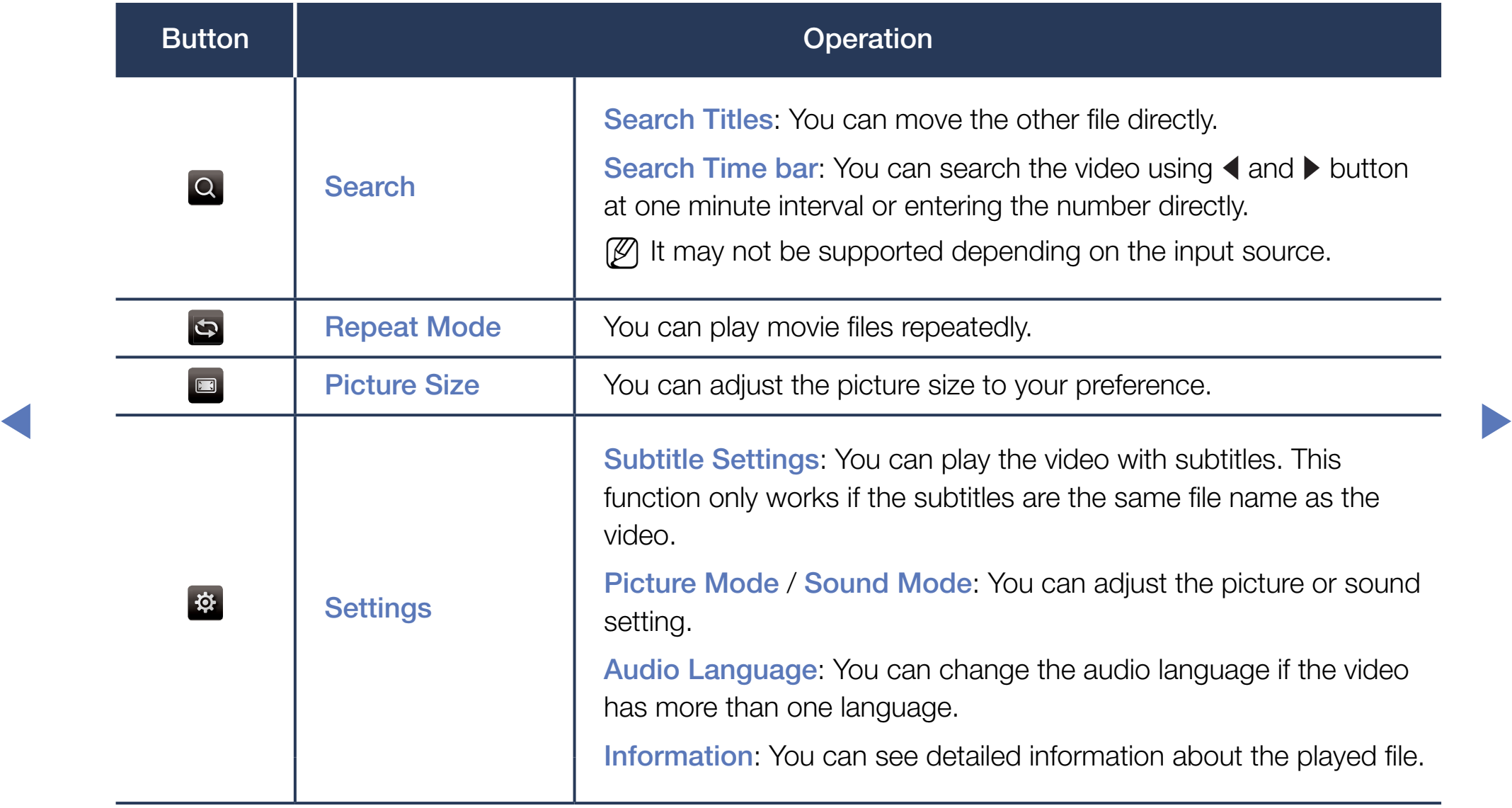

- $\mathbb Z$  If video time information is unknown, play time and progress bar are not displayed.
- $\mathbb Z$  In this mode, you can enjoy movie clips contained on a Game, but you can not play the Game itself.
- Supported Subtitle / Video Formats

For the details, refer to "Specifications" in User Manual.

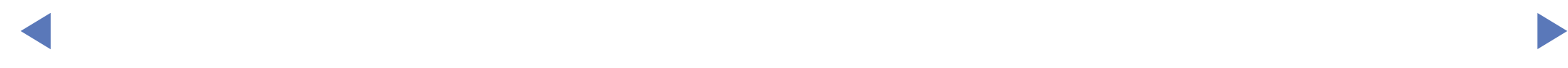

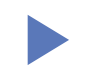

#### **Music**

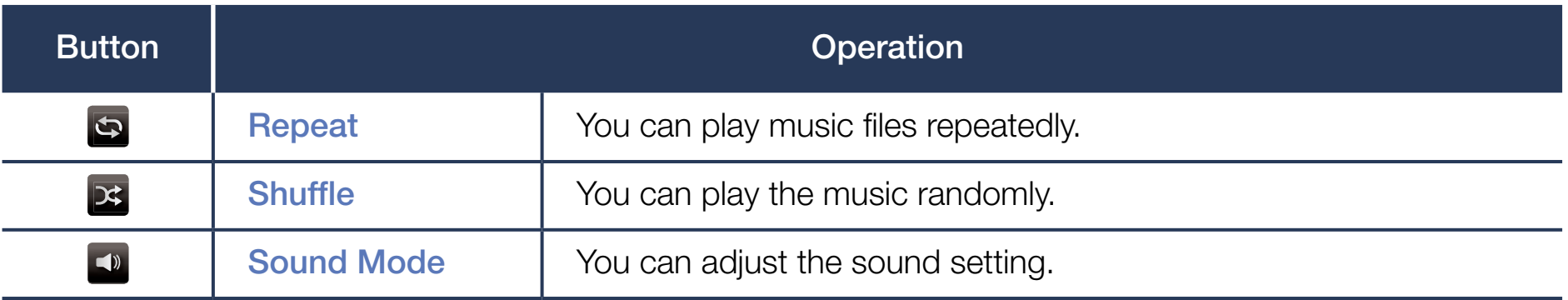

- $\mathbb Z$  Only displays the files with supported music file extension. Other file extensions are not displayed, even if they are saved on the same USB device.
- $\blacksquare$  If the cound is chnormal when playing music files, ediust the **Equalizer** in the  $\mathbb Z$  If the sound is abnormal when playing music files, adjust the Equalizer in the Sound menu. (An over-modulated music file may cause a sound problem.)
	- Supported Music Formats

For the details, refer to "Specifications" in User Manual.

### Setting the Encoding language

Set the encoding language if the text is not supported.

1. Press the  $\blacktriangle$  button to select **Options** at the top of music main screen and select Encoding.

◀ ▶

2. Select the desired encoding language.

# ❑ Using the Soccer Mode

### **Soccer Mode**

## $\textcircled{b}$  MENU $\textcircled{m}$  → Applications → Soccer Mode → ENTER $\textcircled{f}$

This mode provides optimized condition for watching sports games.

- $\mathbb Z$  When the **Soccer Mode** is **On**, the picture and sound modes are set to Stadium automatically.
- $\overline{\mathsf{q}}$   $\overline{\mathsf{q}}$   $\overline{\$ **If you turn the TV off while watching Soccer Mode, the Soccer Mode will be** disable.

# ❑ Viewing the e-Manual

## e-Manual

## **<u>
</u>
© MENU** $\text{I}$  **→ Support → e-Manual → ENTER**

You can read the introduction and instructions about the TV features stored in your TV.

N For the detailed information about e-Manual Screen, refer to "How to view the e-Manual" in the User Manual.

◀ ▶

# ❑ Using the Self Diagnosis

## **Self Diagnosis**

### $\textcircled{b}$  MENU $\textcircled{m}$  → Support → Self Diagnosis → ENTER $\textcircled{f}$

• Picture Test: Use to check for picture problems. Picture test displays a high definition picture that you can examine for flaws or faults.

Yes: Select Yes if the test picture does not appear or there is noise or distortion in the test picture. There may be a problem with the TV. Contact Samsung's Call Center for assistance. ◀ ▶

> No: Select No if the test picture displays properly. There may be a problem with your external equipment. Please check your connections. If the problem persists, refer to the external device's user manual.

- Sound Test: Use to check for sound problems. Sound test plays a built-in melody that tests both speakers.
	- $\mathbb Z$  If you hear no sound from the TV's speakers, before performing the sound test, make sure Speaker Select is set to TV Speaker in the Sound menu.
	- $\mathbb Z$  The melody will be heard during the test even if **Speaker Select** is set to External Speaker or the sound is muted by pressing the MUTE button.

**Yes:** Select Yes if you can hear sound from only one speaker or from neither speaker during the sound test. There may be a problem with the TV. Contact Samsung's Call Center for assistance. ◀ ▶

> No: Select No if you can hear sound from the speakers. There may be a problem with your external equipment. Please check your connections. If the problem persists, refer to the external device's user manual.

- Signal Information: (digital channels only) The reception quality of over-the-air HD channels is either perfect or the channels are unavailable. Signal Information displays HD channel signal strength so you can adjust your antenna to increase signal strength and receive HD channels.
- **Reset:** Reset all settings to the factory defaults.

 $\mathbb Z$  The PIN input screen appears before the setup screen.

 $\mathbb Z$  Enter your 4-digit PIN. Change the PIN using the **Change PIN** option.

◀ ▶

# ❑ Updating the Software

### **Software Update**

### $\mathbb{D}$  MENU $\mathbb{I}\longrightarrow$  Support  $\rightarrow$  Software Update  $\rightarrow$  ENTER $\rightarrow$

The Software Update menu lets you upgrade your TV's software to the latest version.

• Update now: Update software by downloading update files.

## ◀ Upgrading to the Latest Version **◆ Warehouse Warehouse Warehouse Warehouse Warehouse Warehouse Warehouse Warehouse Warehouse Warehouse Warehouse Warehouse Warehouse Warehouse Warehouse Warehouse Warehouse Warehouse Ware**

Check your TV's software version and upgrade it if necessary.

 $\mathbb{Z}$  The TV will turn off and on automatically after completing the software upgrade. All video and audio settings return to the default settings after a software upgrade.

# ❑ Changing the Use Mode

## ■ Use Mode

## $\mathbb{D}$  MENU $\mathbb{I}\rightarrow$  Support  $\rightarrow$  Use Mode  $\rightarrow$  ENTER $\mathbb{I}\rightarrow$

Select the Use Mode suitable for your place. We strongly recommend you select Home Use.

- Home Use: Home Use is the default setting.
- Store Demo: Store Demo is for retail environments only. If you select Store ◆ ★ ★ **Demo**, some functions will not work, and the picture settings will be reset every 30 minutes.

# ❑ Viewing the Contact Samsung

## ■ Contact Samsung

## $\textcircled{b}$  MENU $\textcircled{m}$  → Support → Contact Samsung → ENTER $\textcircled{f}$

View this information when your TV does not work properly or when you want to upgrade the software. You can find information regarding our call centers and how to download products and software.

▶